# **Brukerveiledning**

# **Tilskudd ved produksjonssvikt i AGROS**

**Versjon 1.0**

## Innhold

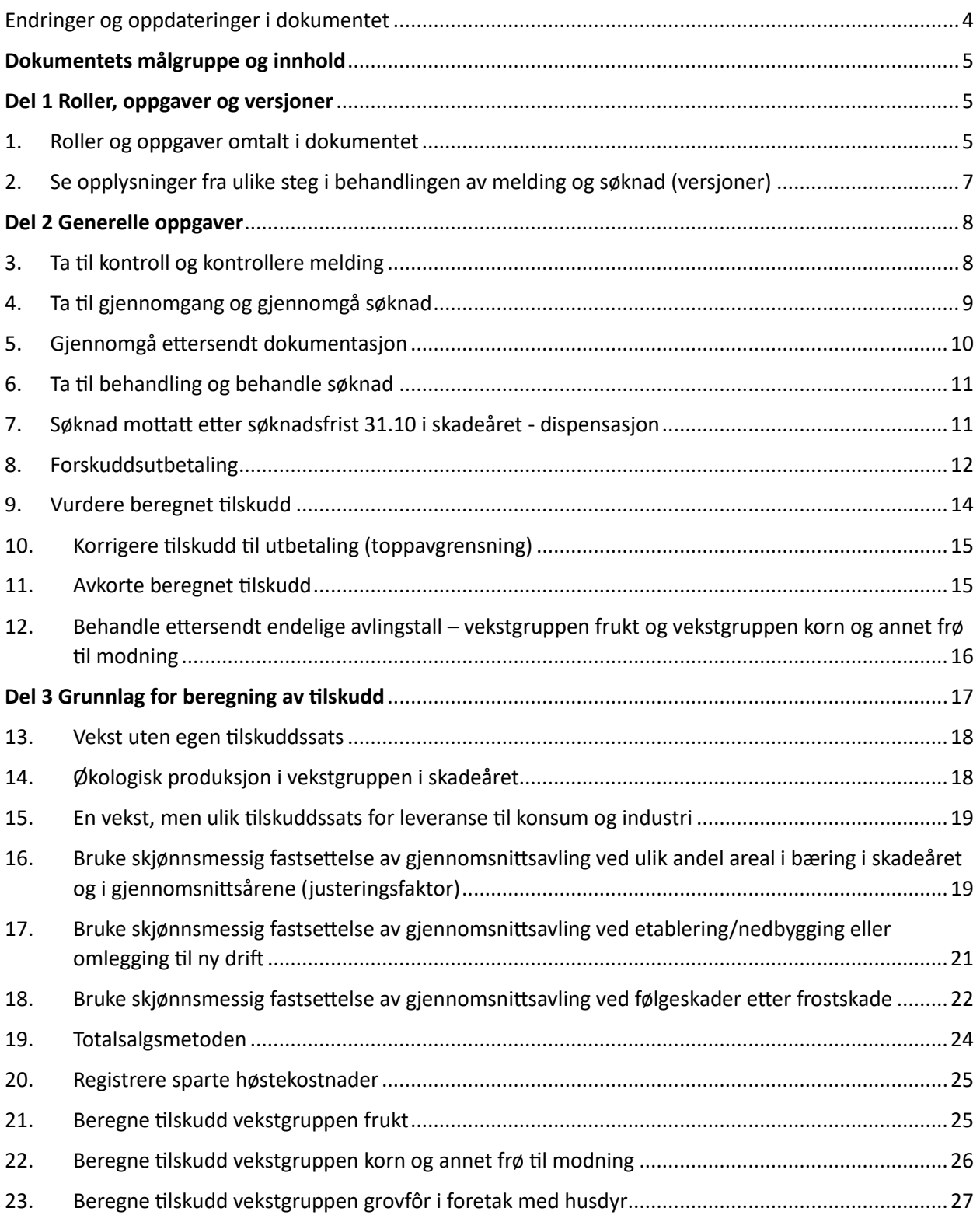

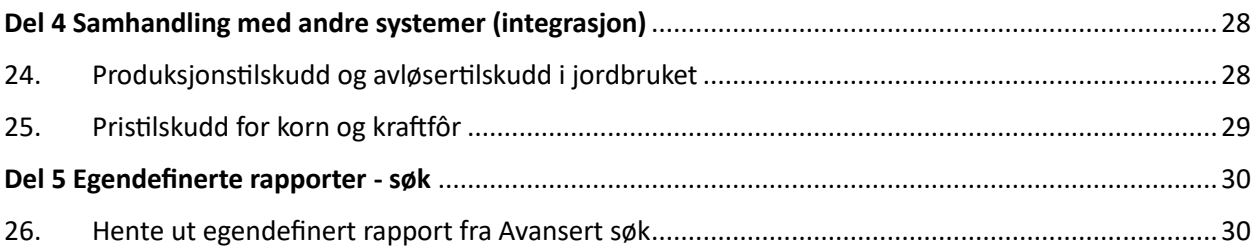

# <span id="page-3-0"></span>Endringer og oppdateringer i dokumentet

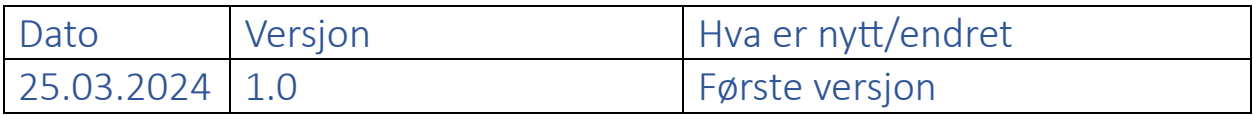

# <span id="page-4-0"></span>**Dokumentets målgruppe og innhold**

Det foreligger en generell brukerveiledning til saksbehandlere som behandler søknader i fagsystemet Agros, Agros – [saksbehandling.](https://www.landbruksdirektoratet.no/nb/forvaltning/veiledning-for-forvaltningen/agros--saksbehandling) Denne veiledningen beskriver sentrale funksjoner (oppgaver) som er relevante på tvers av ordningene som støttes i Agros. For å kunne behandle søknader for ordningen **Tilskudd ved produksjonssvikt i plante- og honningproduksjon**, videre benevnt **Tilskudd ved produksjonssvikt**, foreligger det i tillegg oppgaver som er omtalt i dette dokumentet.

Dokumentet består av følgende deler

- **Del 1 Roller, oppgaver og versjoner**, som blant annet gir en er en overordnet beskrivelse av oppgavene som rollene i ordningen kan ivareta
- **Del 2 Generelle oppgaver**, som beskriver oppgaver som ikke allerede er omtalt i den generelle brukerveiledningen
- **Del 3 Grunnlag for beregning av tilskudd**, som beskriver forhold som kan påvirke beregningen av tilskudd (for eksempel «En vekst, men ulik tilskuddssats for leveranse til konsum og industri»)
- **Del 4 Samhandling med andre systemer**, som gir en kort beskrivelse av systemer som leverer avling- og areal-tall til søknaden.
- **Del 5 Egendefinerte rapporter – søk**, som beskriver hvordan søke frem søknader slik at resultatet kan benyttes til blant annet prognoser, statistikker og oppfølging av saksbehandlingen.

# <span id="page-4-1"></span>**Del 1 Roller, oppgaver og versjoner**

### <span id="page-4-2"></span>1. Roller og oppgaver omtalt i dokumentet

Fylkesadministrator for Nett-SLF, se Agros - [roller og tilganger,](https://www.landbruksdirektoratet.no/nb/forvaltning/veiledning-for-forvaltningen/agros--saksbehandling-roller-og-tilganger) kan tildele følgende roller slik at oppgaver omtalt i dette dokumentet kan utføres:

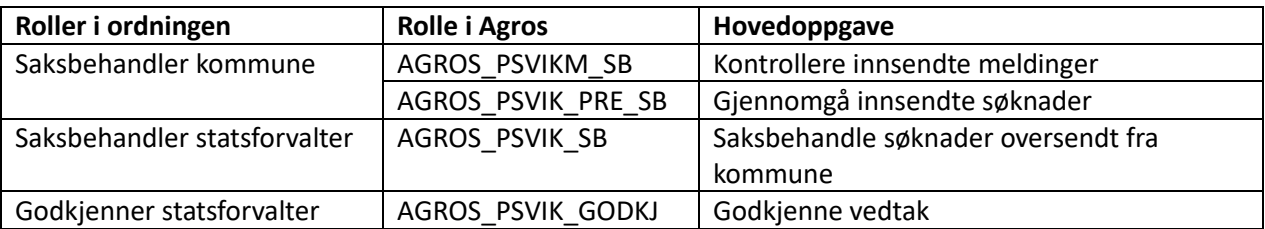

Nedenfor foreligger en oversikt over de sentrale oppgavene som kan utføres av de ovennevnte rollene. Oppgaver **med kapittelhenvisning** er omtalt i det angitte kapitlet i dette dokumentet. Oppgaver **uten kapittelhenvisning** er omtalt i den generelle brukerveiledningen, se Agros – [saksbehandling.](https://www.landbruksdirektoratet.no/nb/forvaltning/veiledning-for-forvaltningen/agros--saksbehandling)

**Saksbehandler kommune** kan

- ta til kontroll og kontrollere melding (kap. 3)
- ta til gjennomgang og gjennomgå søknad (kap.4)
- vurdere beregnet tilskudd (kap. 9)
- gjennomgå ettersendt dokumentasjon (kap. 5)
- behandle ettersendte endelige avlingstall (kap. 12)
- laste opp og arkivere dokumenter
- bytte saksbehandler på en sak
- legge en sak tilbake under «Nye oppgaver»
- slette (trekke) eller flytte en sak
- hente ut egendefinerte rapporter avansert søk (kap. 26)
- hente ut standardrapporter

#### **Saksbehandler statsforvalter** kan

- ta til behandling og behandle søknad (kap. 6)
- søknad mottatt etter søknadsfrist 31.10 i skadeåret dispensasjon (kap.7)
- beslutte forskudd og sende til godkjenning (kap. 8)
- behandle ettersendt endelige avlingstall (kap. 12)
- vurdere beregnet tilskudd (kap. 9)
- korrigere beløp til utbetaling fordi beregnet tilskudd er større enn toppavgrensning (kap. 10)
- avkorte beregnet tilskudd (kap. 11)
- fatte vedtak
- gjennomgå ettersendt dokumentasjon (kap. 5)
- laste opp og arkivere dokumenter
- gjenåpne sak
- fatte nytt vedtak
- registrere ikke medhold i klage
- bytte saksbehandler på en sak
- legge en sak tilbake under «Nye oppgaver»
- slette (trekke) eller flytte en sak
- hente ut egendefinerte rapporter avansert søk (kap. 26)
- hente ut standardrapporter

#### **Godkjenner statsforvalter** kan

- ta til godkjenning og godkjenne beslutning om forskudd (eventuelt returnere sak til Saksbehandler statsforvalter) (kap. 8)
- ta til godkjenning og godkjenne vedtak (eventuelt returnere sak til Saksbehandler statsforvalter)
- hente ut egendefinerte rapporter avansert søk (kap. 26)
- hente ut standardrapporter
- endre varselmottaker når sak sendes til godkjenning

## <span id="page-6-0"></span>2. Se opplysninger fra ulike steg i behandlingen av melding og søknad (versjoner)

#### **Melding**

En melding i Agros består av to ulike versjoner av (sett med) opplysninger

- versjon «Melding» som inneholder søkers opplysninger i innsendt melding
- versjon «Kontroll» som inneholder Saksbehandler kommune sine opplysninger fra kontroll av melding

Inntil melding er tatt til kontroll hos kommunen finnes kun versjon «Melding». Deretter foreligger begge versjonene.

#### **Søknad**

En søknad i Agros inneholder av tre ulike versjoner av opplysninger

- versjon «Søknad» som inneholder søkers opplysninger i innsendt søknad
- versjon «Gjennomgått søknad» som inneholder Saksbehandler kommune sine opplysninger fra gjennomgang av søknad
- versjon «Saksbehandling» som inneholder Saksbehandler statsforvalter sine opplysninger fra behandling av søknad

Inntil søknad er tatt til gjennomgang hos kommunen finnes kun versjon Søknad. Deretter foreligger to versjoner, versjon Søknad og versjon Gjennomgått søknad, inntil søknad er sendt til statsforvalter. Når søknad er under behandling hos statsforvalteren, vil alle tre versjonene foreligge.

Dersom det blir aktuelt å fatte nytt vedtak som følge av omgjøring på eget initiativ eller medhold i klage, vil ny versjon Saksbehandling opprettes for å holde eventuelle endringer relatert til saksbehandlingsprosessen frem mot nytt vedtak, for eksempel endring av skadeårets avling.

**Aktiv versjon** er den siste versjonen i saken, og endringer/tillegg av opplysninger kan kun gjøres på aktiv versjon.

### Steg 1. Se på en annen versjon

Saksbehandler kommune og/eller Saksbehandler statsforvalter og/eller Godkjenner statsforvalter kan få tilgang til å se på en annen versjon ved å

- velge aktuell versjon fra sakens liste med versjoner
	- o tidligere versjon vises i lese-modus
	- $\circ$  aktiv versjon vises i endringsmodus, dersom Saksbehandler kommune og/eller Saksbehandler statsforvalter er ansvarlig saksbehandler (sakens saksbehandler)

o aktiv versjon vises i lese-modus, dersom Saksbehandler kommune og/eller Saksbehandler statsforvalter ikke er sansvarlig saksbehandler

#### **Merk!**

Alle øvrige roller i systemet vil ha tilgang til de samme versjonene, men alltid i lese-modus.

# <span id="page-7-0"></span>**Del 2 Generelle oppgaver**

### <span id="page-7-1"></span>3. Ta til kontroll og kontrollere melding

Søker skal uten ugrunnet opphold gi melding til kommunen om at skade har oppstått eller vil kunne oppstå, slik at kommunen har mulighet til å kontrollere skadeårsak på et tidspunkt der klimaskaden kan påvises.

Kommunen mottar meldingen og kontrollerer at vilkåret om at meldingen er sendt uten ugrunnet opphold er oppfylt, samt beslutter om det skal utføres stedlig kontroll. Søkers vedlagte dokumentasjon ligger lagret på meldingen, samt er journalført og arkivert i sakarkivet hos kommunen.

Innsendt melding blir automatisk tilknyttet påfølgende søknad uavhengig av status på meldingen.

### Steg 1. Starte kontroll av melding

Saksbehandler kommune får tilgang til å gjennomgå melding ved å

- trykke på «Ta sak» i arbeidslisten «Nye oppgaver», eller ved å
- åpne saken og deretter trykke på «Kontrollere melding»

## Steg 2. Kontrollere og vurdere om vilkår er overholdt og om stedlig kontroll skal utføres

Saksbehandler kommune kontrollerer meldingen ved å

- kontrollere opplysningene og vedleggene, som er dokumentasjon av skaden
- ta stilling til om skaden er meldt uten ugrunnet opphold og beslutte om det skal utføres stedlig kontroll

### Steg 3. Bekrefte at meldingen er kontrollert

Saksbehandler kommune må bekrefte at meldingen er kontrollert ved å

• trykke på «Melding kontrollert» i seksjonen «Vurdering og kontroll av melding»

#### **Merk!**

- Det kan over tid foreligg flere klimatiske skadeårsaker i vekstsesongen, som kan resulterer i flere meldinger i et skadeår.
- Kontrollert melding kan gjenåpnes, som for eksempel kan være aktuelt ved endret behov for stedlig kontroll.
- Alle innsendte meldinger er tilgjengelig fra avansert søk, se kap. 26.

## <span id="page-8-0"></span>4. Ta til gjennomgang og gjennomgå søknad

Kommunen mottar søknaden og gjennomgår (kontrollerer) at denne er fullstendig utfylt, at vilkårene for tilskudd er oppfylt og at nødvendig dokumentasjon (m.m.) er vedlagt søknaden på søknadstidspunkt. Søkers vedlagte dokumentasjon ligger lagret på saken, samt er journalført og arkivert i sakarkivet hos statsforvalter. Saksbehandler kommune gir uttalelse til søknaden, og oversender deretter søknaden til statsforvalter.

### Steg 1. Starte gjennomgang av søknad

Saksbehandler kommune får tilgang til å gjennomgå søknad ved å

- trykke på «Ta sak» i arbeidslisten «Nye oppgaver», eller ved å
- åpne saken og deretter trykke på «Gjennomgå sak»

## Steg 2. Gjennomgå og vurdere om grunnlag for tilskudd

Saksbehandler kommune gjennomgår søknaden ved å

- kontrollere opplysningene og vedleggene i de ulike seksjonen
- korrigere eventuelle feil i opplysningene (for eksempel avling og areal)
	- o i tabell, må endring kort beskrives i «Kommentar kommune»
		- o utenfor tabell, må endring kort beskrives i kommentar-felt
- skrive inn grunnlag for uttalelsen og eventuelle andre kommentarer
	- o felt med ledeteksten «Kommunens uttalelse: …» er obligatorisk og inngår i kommunens uttalelse
	- o felt med ledeteksten «Kommunens eventuelle …» er valgfri
	- o felt i tabell merket «Må fylles ut» er obligatorisk
- vurdere om det er grunnlag for å tilrå tilskudd basert
	- o på vurdering (uttalelsene) av søknad og
	- o grunnlaget for foreløpig beregning av tilskudd, som samlet kan sees ved å
		- trykke på «Forhåndsvis beregning (pdf)» i seksjonen «Foreløpig beregnet tilskudd»

## Steg 3. Skrive uttalelse og oversende søknad til statsforvalter

Hvorvidt kommunen tilrår/tilrår ikke tilskudd, beror på de samlede uttalelsene i steg 2. Saksbehandler kommune gir sin uttalelse i seksjonen «Uttalelse fra kommunen» ved å

- skrive inn en kort oppsummering av uttalelsene som er gitt i steg 2
- velge om tilskudd tilrås/tilrås ikke
- trykke på «Send til statsforvalter»

#### **Merk!**

Søknad oversendt til statsforvalter kan ikke sendes tilbake til kommunen, men Saksbehandler kommunen vil finne søknaden i arbeidslisten «Saker til behandling hos forvaltningsenhet» inntil statsforvalter har fattet vedtak og sak er avsluttet. I tillegg kan søknaden alltid søkes frem via avansert søk, se kap. 26.

### <span id="page-9-0"></span>5. Gjennomgå ettersendt dokumentasjon

Søker har anledning til å ettersende dokumentasjon via selvbetjent løsning, og søker må anmodes om å benytte denne muligheten ved behov om ettersendelse. Dette for å sikre at mottatt dokumentasjon automatisk overføres for journalføring og arkivering i sakarkivet hos statsforvalteren.

Ettersendt dokumentasjon under kontroll av melding, blir journalført og arkivert i sakarkivet hos kommunen.

### Steg 1. Se at ettersendt dokumentasjon foreligger

Saksbehandler kommune og/eller Saksbehandler statsforvalter ser at det foreligger ubehandlet, ettersendt dokumentasjon ved at det

- i arbeidslistene «Nye oppgaver» og «Søknader til behandling» vises  $\epsilon$  (binders) på saken, som når pekeren legges over, viser teksten «Nytt dokument»
- inne på saken vises banner med teksten «Nytt dokument på saken. Du finner dokumentet i seksjonen "Dokumenter". Når dokumentet er ferdigbehandlet, så kan du fjerne varselet.»

### Steg 2. Bekrefte at ettersendt dokumentasjon er gjennomgått

All ettersendt dokumentasjon fra søker via selvbetjent løsning vil gjøres tilgjengelig for Saksbehandler kommune og/eller Saksbehandler statsforvalter i seksjonen «Dokumenter». Ettersendt dokumentasjonen må gjennomgås før varslene (binders og banner) fjernes. Saksbehandler kommune og/eller Saksbehandler statsforvalter kan fjerne varsel, når dokumentasjon er gjennomgått, ved å

• trykke på «Fjerne varsel» som vises i banner

## <span id="page-10-0"></span>6. Ta til behandling og behandle søknad

Saksbehandler kommune oversender gjennomgått søknad til statsforvalter, se kapittel 4.

### Steg 1. Starte behandling av søknad

Saksbehandler statsforvalter får tilgang til å behandle søknad ved å

- trykke på «Ta sak» i arbeidslisten «Nye oppgaver», eller ved å
- åpne saken og deretter trykke på «Gjennomgå sak»

## Steg 2. Behandle og vurdere grunnlag for tilskudd

Saksbehandler statsforvalter behandler søknaden ved å

- vurdere uttalelse fra Saksbehandler kommune
- korrigere eventuelle feil i opplysningene (for eksempel avling og areal)
	- o i tabell, må endring kort beskrives i «Kommentar statsforvalter»
	- o utenfor tabell, må endring kort beskrives i kommentarfelt
- skrive inn eventuelle kommentarer
	- o felt med ledeteksten «Statsforvalterens eventuelle …» er valgfri
- vurdere om det er grunnlag for å innvilge søknad (eller avslå eller avvise) basert
	- o på vurdering (uttalelsene) av søknad og
	- o beregnet tilskudd ved å
		- trykke på «Forhåndsvis beregning (pdf)» i seksjonen «Beregnet tilskudd», slik at beregningen vises med utgangspunkt i de opplysningene som foreligger

### <span id="page-10-1"></span>7. Søknad mottatt etter søknadsfrist 31.10 i skadeåret-dispensasjon

Dersom søker sender inn søknad etter søknadsfrist i skadeåret, blir søker bedt om å ta stilling til om **søknad om dispensasjon fra søknadsfrist** foreligger/vil foreligge, eller om det ikke vil søkes om dette. Mottak og behandling av dispensasjonssøknad vil foregå utenfor systemet, men Saksbehandler kommune og/eller Saksbehandler statsforvalter må på saken oppgi opplysninger om status på mottak og behandling av dispensasjonssøknaden.

## Steg 1. Vurdere dispensasjon fra søknadsfrist ved gjennomgang av søknad

Saksbehandler kommune kan uavhengig av utfall i sin vurdering av søknad om dispensasjon fra søknadsfrist, oversende saken til statsforvalter.

### Steg 2. Vurdere dispensasjon fra søknadsfrist ved behandling av søknad

Saksbehandler statsforvalter må vente på utfallet av Landbruksdirektoratet sin behandling av dispensasjonssøknad, før vedtak kan fattes.

#### **Merk!**

Det er ingen automatisk sammenheng mellom registrert utfall på dispensasjonssøknaden i seksjonen «Skadeårsak og skadebeskrivelse» og hvilket utfall som kan velges ved fatte vedtak i seksjonen «Fatte vedtak».

### <span id="page-11-0"></span>8. Forskuddsutbetaling

Ved store tap og likviditetsproblemer kan det være behov for at søkere får behandlet sin søknad raskt, eventuelt får utbetalt forskudd. En beslutning om forskuddsutbetaling er ikke et enkeltvedtak i forvaltningslovens forstand, og det er ikke klageadgang på beslutningen.

## Steg 1. Registrere grunnlag for forskuddsutbetaling

Saksbehandler statsforvalter får tilgang til å registrere grunnlag for forskuddsutbetaling ved å

- velge «Registrere forskuddsutbetaling» fra sakens meny «Oppgaver», som gir seksjonen «Registrere forskuddsutbetaling», og
- skrive inn forventet tilskudd, forskudd til utbetaling og begrunnelse for beslutningen forskudd til utbetaling

Utbetalingsbrev blir produsert automatisk på en felles mal med utgangspunkt i standardtekst samt innfletting av forskudd til utbetaling og begrunnelse for beslutningen.

#### **Merk!**

- Det foreligger ingen kontroll med hensyn på om søker har bedt om forskudd i sin søknad og muligheten for å velge «Registrere forskuddsutbetaling» under menyen «Oppgaver».
- Saksbehandler statsforvalter kan kun utbetale ett forskudd per sak.
- Når forskuddsutbetaling er påbegynt, kan kun opplysninger i seksjonen «Grunnopplysninger» endres. Dersom det er det behov for å endre saksopplysninger før ferdigbehandling av forskuddsutbetaling, må forskuddsutbetaling avbrytes, se steg 4.

### Steg 2. Sende forskuddsutbetaling til godkjenning

Saksbehandler statsforvalter må sende grunnlag for forskuddsutbetaling (beslutningen) til godkjenning ved å

• trykke på «Send til godkjenning»

Saksbehandler statsforvalter finner nå saken i arbeidslisten «Til godkjenning».

## Steg 3. Godkjenne forskuddsutbetaling, utbetale forskudd og sende utbetalingsbrev

Godkjenner statsforvalter får tilgang til å godkjenne forskuddsutbetaling ved å

- trykke på «Start godkjenning» i arbeidslisten «Saker til godkjenning», eller ved å
- åpne saken og deretter trykke på «Start godkjenning»

Forskuddsutbetaling godkjennes i seksjonen «Godkjenne forskuddsutbetaling».

Dersom beslutningen godkjennes, skal Godkjenner statsforvalter

- velge «Godkjenn forskudd, send utbetalingsbrev og utbetal forskudd"
- trykke på «Godkjenn forskuddsutbetaling»

Forskuddet utbetales automatisk (normalt innen en uke), utbetalingsbrevet sendes automatisk til søker, og saken returneres til Saksbehandler statsforvalter.

Dersom beslutningen avvises, skal Godkjenner statsforvalter

- velge «Returner til saksbehandler», og begrunne avvisning
- trykk på «Returner til saksbehandler»

Saken returneres til Saksbehandler statsforvalter.

#### **Merk!**

- Saksbehandler statsforvalter får ingen varsel når Godkjenner statsforvalter har behandlet forskuddsutbetalingen, utover at saken igjen vises i arbeidslisten «Søknader til behandling».
- Dersom endelig beregnet tilskudd blir mindre enn allerede utbetalt forskudd eller at søknaden blir avslått eller avvist etter forskuddsutbetaling, vil størrelsen på krav om tilbakebetaling vises i seksjonen «Beregnet tilskudd». Etter at vedtaket er godkjent, vil det automatisk bli sendt ut krav om tilbakebetaling (faktura).

### Steg 4. Avbryte forskuddsutbetaling

Dersom det er behov for å avbryte påbegynt registrering av forskuddsutbetaling, må Saksbehandler statsforvalter

• Trykke på «Avbryt registrere forskuddsutbetaling»

#### **Merk!**

Dersom forskuddsutbetaling er sendt til godkjenning og det foreligger ønske om å avbryte denne, må Godkjenner statsforvalter bli bedt om å avvise beslutningen slik at saken kommer i retur til Saksbehandler statsforvalter. Deretter kan forskuddsutbetalingen avbrytes.

### <span id="page-13-0"></span>9. Vurdere beregnet tilskudd

Tilskudd beregnes med utgangspunkt i de opplysningen som ligger på aktiv versjon, se punktet «Se opplysninger fra ulike steg i behandlingen av melding og søknad». Dette innebærer at ved beregning av tilskudd ved kommunens gjennomgang, beregnes tilskudd med bakgrunn i opplysninger fra versjon «Gjennomgått søknad». Og ved beregning av tilskudd ved statsforvalters behandling av søknad, beregnes tilskudd med bakgrunn i opplysninger fra versjon «Saksbehandling».

### Steg 1. Se beregnet tilskudd

Saksbehandler kommune og/eller Saksbehandler statsforvalter kan få tilgang til å se detaljer i beregnet tilskudd ved å

- trykke på seksjonen «Foreløpig beregnet tilskudd» (kommune)/«Beregnet tilskudd» (statsforvalter)
- trykke på «Forhåndsvis beregning (pdf)»

### Steg 2. Vurdere beregning av tilskudd ved gjennomgang av søknad

Grunnlaget for beregning av tilskudd skal inngå som en sentral del av Saksbehandler kommune sin vurdering og gjennomgang av søknaden.

#### **Merk!**

Dersom det foreligger feilmeldinger som tilsier at feil må rettes opp, må disse rettes opp før det kan tas stilling til beregnet tilskudd. Dette fordi konsekvensen av feilene kan påvirke grunnlaget for beregning av tilskudd.

### Steg 3. Vurdere beregning av tilskudd ved behandling av søknad

Beregnet tilskudd vil representere deler av grunnlaget for hvilket vedtak Saksbehandler statsforvalter beslutter (innvilget, avslått eller avvist).

#### **Merk!**

- Dersom det foreligger feilmeldinger som tilsier at feil må rettes opp, må disse rettes opp før det kan tas stilling til beregnet tilskudd. Dette fordi konsekvensen av feilene kan påvirke grunnlaget for beregning av tilskudd.
- Dersom «Beregnet tilskudd» er større enn 0 og mindre enn minsteutbetaling, må det vurderes om det er grunnlag for å innvilge tilskudd. Dersom foretaket har flere søknader i skadeåret som samlet har beregnet tilskudd større enn minsteutbetaling, skal tilskuddet utbetales selv om det for vekstgruppene er mindre enn minsteutbetaling.
- Dersom «Beregnet tilskudd» er negativt, kan dette bety at det ikke er grunnlag for å innvilge søknad. For eksempel kan søkers egenrisiko være større enn produksjonssvikten.

• Dersom «Beregnet tilskudd» er større enn toppavgrensning, må beløp til utbetaling korrigeres før vedtak fattes, se kap. 10.

### <span id="page-14-0"></span>10. Korrigere tilskudd til utbetaling (toppavgrensning)

Det skal ikke utbetales tilskudd ut over vekstgruppens toppavgrensning, og **systemet** tar ikke automatisk høyde for dette. Saksbehandler statsforvalter må derfor ved beregnet tilskudd større enn toppavgrensning, korrigere beregnet tilskudd slik at dette ikke overstiger vekstgruppens toppavgrensning.

### Steg 1. Registrere korrigeringsbeløp

Saksbehandler statsforvalter får tilgang til å registrere korrigering ved å

- trykke på «Korriger» i seksjonen «Beregnet tilskudd», og
- skrive inn korrigeringsbeløpet samt begrunnelsen

#### **Merk!**

Korrigeringsbeløpet må være lik differansen mellom beregnet tilskudd og vekstgruppens toppavgrensning, slik at korrigert tilskudd blir lik toppavgrensning. Dette beløpet blir automatisk overført til vedtaksbrevet for innvilget tilskudd (ikke ved fatte nytt vedtak som følge av omgjøring på eget initiativ eller ved medhold i klage), men begrunnelsen må skrives inn på nytt under begrunnelse for vedtak i seksjonen «Fatte vedtak».

### <span id="page-14-1"></span>11. Avkorte beregnet tilskudd

Avkorting innebærer at berettiget tilskudd reduseres. Avkorting gjøres ved at tilskuddet først beregnes på grunnlag av de faktiske, korrekte opplysningene i saken. Deretter gjøres det fradrag for avkortingsbeløpet før eventuelt resterende tilskudd kommer til utbetaling.

### Steg 1. Registrere avkortingsbeløp

Saksbehandler statsforvalter får tilgang til å registrere avkortingsbeløpet ved å

- trykke på «Avkort» i seksjonen «Beregnet tilskudd», og
- skrive inn avkortingsbeløpet samt begrunnelsen

#### **Merk!**

Dersom beregnet tilskudd er større enn vekstgruppens toppavgrensning, skal korrigering for toppavgrensning gjøres før det avkortes. Avkortingsbeløpet blir automatisk overført til vedtaksbrevet for innvilget tilskudd (ikke ved fatte nytt vedtak som følge av omgjøring på eget initiativ eller ved medhold i klage), men begrunnelsen må skrives inn på nytt under begrunnelse for vedtaket i seksjonen «Fatte vedtak

## <span id="page-15-0"></span>12. Behandle ettersendt endelige avlingstall – vekstgruppen frukt og vekstgruppen korn og annet frø til modning

Søker skal ettersende endelige avlingstall for vekstene i aktuell vekstgruppe hvor endelige avlingstall ikke forelå på søknadstidspunktet (vekst i søknad har «Endelig avling?» lik «Nei»). Endelige avlingstall bør sendes inn via selvbetjent løsning.

## Steg 1. Se at ettersendte endelige avlingstall foreligger

Saksbehandler kommune og/eller Saksbehandler statsforvalter ser at det foreligger ubehandlede, ettersendte endelige avlingstall på en sak ved at det

- i arbeidslistene «Nye oppgaver», «Søknader til behandling» og «Saker til behandling hos forvaltningsenhet» vises · (binders) på saken, hvor teksten «Ettersendt endelige avlingstall» vises når musepekeren legges over bindersen
- inne på saken vises banner med teksten «Søker har ettersendt endelige avlingstall. Du finner endelige avlingstall i seksjonen «Endelig avling i skadeåret».»

## Steg 2. Kontrollere og overføre ettersendte endelige avlingstall til skadeårets avling

Saksbehandler kommune og/eller Saksbehandler statsforvalter kan kontrollere og overføre endelige avlingstall til skadeårets avling dersom aktuell saksbehandler er sakens saksbehandler, og dette gjøres ved å

- kontrollere endelige avlingstall i tabellen «Endelige avlingstall» opp mot vedlagt dokumentasjon under «Søkers dokumentasjon av endelige avlingstall i skadeåret» i seksjonen «Endelig avling i skadeåret»
- oppdatere skadeårets avling, endre «Endelig avling?» ved å velge «Ja» samt begrunne endring for de aktuelle vekstene i tabellen(e) med avling og areal i skadeåret i seksjonen «Avling og areal i skadeåret»

### **Merk!**

• Dersom søker i søknaden har satt «Endelig avling?» lik «Ja» for vekst hvor dette viser seg å ikke være riktig, vil ikke søker få mulighet til å registrere endelig avling i tabellen «Endelige avlingstall». Søker kan enten opplys om disse avlingstallene i feltet «Eventuelle merknader til

endelige avlingstall i skadeåret» eller ved å ta kontakt med Saksbehandler kommune for korrigering.

- Dersom ettersendt endelige avlingstall ikke er dokumentert eller tallene ikke stemmer med mottatt dokumentasjon, må søker kontaktes slik at endelige avlingstall kan bekreftes.
- Dersom Saksbehandler kommune åpner sak som er oversendt til statsforvalter, kan om ønskelig Saksbehandler kommune kontrollere endelige avlingstall og dokumentere på saken at tallene er kontrollert. Dette kan for eksempel dokumenteres ved å skrive et notat i seksjonen «Dialog og notat», slik at Saksbehandler statsforvalter med utgangspunkt i dette kan oppdatere skadeårets avling, ref. kulepunkt 2 over. (Denne rutinen bør avklares mellom kommune og statsforvalter.)
- For vekstgruppen **korn og annet frø til modning**: I tillegg til å vise søknadens vekster og tilhørende avlingstall, vil skjemaet vise søkers leveranser til kornmottak for de vekster hvor dette er relevant. Tallene som vises i kolonnen «Avling levert kornmottak» hentes fra fagsystemet «Pristilskudd for korn og kraftfôr» (PRIS), se kap. 25. Hvilken avling som vises, avhenger av hvilke innrapporteringer kornmottaket har hatt til PRIS forut for søkers innsending av endelige avlingstall. Feltet «Dato for foretakets siste leveranse av korn/oljefrø til kornmottak» gir dato for foretakets siste leveranse til kornmottak, som videre er rapportert til PRIS. Dersom det er avvik mellom søkers innrapportering av endelig avling og det som rapporteres fra PRIS, kan dette skyldes at PRIS ikke på aktuelt tidspunkt har mottatt alle foretakets leveranser fra kornmottak, at søker holder tilbake skadeårets avling for bruk som eget såkorn påfølgende år, og/eller at søker har brukt deler av avlingen på eget foretak inneværende år. (Det kan også foreligge feil i PRIS, ved at det ikke er riktig kobling mellom leveranse og foretak.)

## Steg 3. Bekrefte at ettersendte endelige avlingstall er kontrollert og overført

Når ettersendte endelige avlingstall er overført til skadeårets avling, må dette bekreftes. Sakens Saksbehandler kommune og/eller Saksbehandler statsforvalter skal bekrefte dette ved å

• trykke på «Endelige avlingstall er kontrollert og overført» i seksjonen «Endelige avlingstall i skadeåret», som resulterer i at denne seksjonen fjernes fra saken

#### **Merk!**

Dokumentasjon av ettersendte endelige avlingstall finnes i seksjonen «Dokumenter» etter at behandling av avlingstallene er bekreftet.

# <span id="page-16-0"></span>**Del 3 Grunnlag for beregning av tilskudd**

§§ 5 - 7 i sats- [og beregningsforskriften](https://lovdata.no/dokument/SF/forskrift/2018-08-01-1215) er førende for beregning av tilskudd for vekstgruppen frukt og vekstgruppen korn og annet frø til modning, og § 8 er førende for beregning av tilskudd for vekstgruppen grovfôr i foretak med husdyr.

I Del 3 beskrives forhold som inngår i grunnlaget for beregningen av tilskudd, samt hvordan disse forholdene påvirker beregningene i fagsystemet.

## <span id="page-17-0"></span>13. Vekst uten egen tilskuddssats

Vekstgruppen frukt og vekstgruppen korn og annet frø til modning kan inneha vekster uten egen tilskuddssats i sats- og beregningsforskriften. Dersom dette foreligger, må det velges «egnet sats» blant satsene i den aktuelle vekstgruppen (naturlig å velge verdimessig likhet).

- Vekst uten egen tilskuddssats registreres ved at veksten «Annet» velges ved registrering av avling og areal i skadeåret i tabellen «Avling og areal per vekst i skadeåret», se seksjonen «Avling og areal i skadeåret». Disse vekstene vises i tabellen som «Annet: <benevnelse på vekst>».
- Saksbehandler kommune og/eller Saksbehandler statsforvalter må for disse vekstene velge den veksten med best egnet tilskuddssats. Dette gjøre ved å velge aktuell vekst under «Sats for vekst Annet» i tabellen «Avling og areal per vekst i skadeåret» i seksjonen «Avling og areal i skadeåret». (For de øvrige vekstene finnes aktuell sats automatisk.)

#### **Merk!**

Dersom det ikke velges vekst under «Sats for vekst Annet», gir ikke systemet feilmelding om dette. Aktuell vekst vil i dette tilfellet vises i beregningsoppsettet med tilskuddssats lik «-» i tabellen «Beregnet tilskudd ved produksjonssvikt vekstgruppe», og beregnet tilskudd vil være feil som følge av manglende sats.

## <span id="page-17-1"></span>14. Økologisk produksjon i vekstgruppen i skadeåret

Dersom søker i skadeåret driver økologisk produksjon på mer enn 50 % av foretakets areal (DEBIOgodkjent areal) i vekstgruppen, gis det et tillegg i fastsatt tilskuddssats på 25 %. For vekstgruppe grovfôr i foretak med husdyr reduseres også normavling med 25 % ved beregning av forventet avling i skadeåret.

- «Søker driver økologisk produksjon i vekstgruppen i skadeåret» i seksjonen «Avling og areal i skadeåret» (vekstgruppen frukt og vekstgruppen korn og annet frø til modning)/«Areal i skadeåret» (vekstgruppen grovfôr i foretak med husdyr) er valgt
- Dersom «Økologisk areal i skadeåret /ferdig omlagt» er større enn 50 % av foretakets areal, økes automatisk tilskuddssats og reduseres automatisk normavling.

#### **Merk!**

Dersom økologisk produksjon i skadeåret er på mer enn 50 % av foretakets areal, gir ikke systemet melding om dette. Derimot vil overskriften i beregningsoppsettet presisere at det er økologisk produksjon. I tillegg vil normavling i tabellen «Normavling» vises med en redusert verdi, og tilskuddssats i tabellen «Beregnet tilskudd ved produksjonssvikt vekstgruppe» vises med **høyere** verdi.

## <span id="page-18-0"></span>15. En vekst, men ulik tilskuddssats for leveranse til konsum og industri

Vekstgruppen frukt har veksten epler, som er definert som en vekst med ulik tilskuddssats for leveranse til konsum og industri. Dette betyr følgende føringer inn i beregning av tilskudd, dersom både konsum (veksten epler) og industri (veksten epler til press) er registrert med avling og areal i skadeåret:

- Begge vekstene må ha samme størrelse på areal i skadeåret, se seksjonen «Avling og areal i skadeåret», siden disse relateres til samme areal.
- Med utgangspunkt i gjennomsnittsavlingen i gjennomsnittsperioden beregnes en historisk prosentvis fordeling av leveranser (avling) til konsum og industri. Denne prosentvise fordelingen benyttes deretter for å fordele arealet i skadeåret. For eksempel er det beregnet 30 % gjennomsnittlig leveranse (avling) til konsum, fordeles arealet i skadeåret med 30 % areal til konsum og 70 % areal til industri. Ved bruk av «Totalsalgsmetoden» legges også avling til grunn ved beregning av historisk prosentvis fordeling.
- Den prosentvise fordelingen vises i kolonnen «Areal fordelt (daa)» i tabellen «Avling og areal i skadeåret»/ «Salgsinntekt og areal i skadeåret» bergeningsoppsettet.

## <span id="page-18-1"></span>16. Bruke skjønnsmessig fastsettelse av gjennomsnittsavling ved ulik andel areal i bæring i skadeåret og i gjennomsnittsårene (justeringsfaktor)

Dersom det for en vekst er avvik mellom andel areal i bæring i skadeåret og i gjennomsnittsårene, kan vekstens gjennomsnittsavling fastsettes skjønnsmessig. Dette kan gjøres ved å justere gjennomsnittsavlingen med forholdstall (justeringsfaktor) basert på nyplantet areal de siste 10 årene inkludert skadeåret.

Dersom andel areal i bæring i skadeåret er lavere enn for gjennomsnittsårene, gir dette en justeringsfaktor mindre enn 1 og gjennomsnittsavlingen reduseres. Tilsvarende gir en større andel areal i bæring i skadeåret enn for gjennomsnittsårene, en justeringsfaktor høyere enn 1 og gjennomsnittsavlingen økes.

Dersom skjønnsmessig fastsettelse av gjennomsnittsavling ved etablering/nedbygging eller omlegging til ny drift, samt følgeskader etter frostskade, benyttes for vekst med beregnet justeringsfaktor, vil denne skjønnsmessige fastsettelsen overstyre skjønnsmessig fastsettelse av gjennomsnittsavling ved ulik andel areal i bæring (justeringsfaktor).

Saksbehandler statsforvalter beslutter om skjønnsmessig fastsettelse av gjennomsnittsavling ved hjelp av justeringsfaktor skal benyttes, men Saksbehandler kommune har anledning til å beregne og registrere grunnlag til skjønnsmessig fastsettelse av gjennomsnittsavling ved hjelp av justeringsfaktor

## Steg 1. Velge at gjennomsnittsavling fastsatt ved hjelp av justeringsfaktor skal vurderes

Dersom søker har hatt nyplanting de siste 10 årene i vekstgruppen frukt, og mottatte opplysninger vedørende dette antyder et avvik mellom andel areal i bæring i skadeåret og i gjennomsnittsårene for minst én av vekstene i vekstgruppen, kan det være aktuelt å benytte justeringsfaktor.

Dersom skjønnsmessig fastsettelse i tilfellet over skal vurderes benytter for én eller flere av de registrerte vekstene, skal Saksbehandler kommune og/eller Saksbehandler statsforvalter

• velge «Gjennomsnittsavlingen skal fastsettes ved hjelp av justeringsfaktoren» i seksjonen «Skjønnsmessig fastsettelse av gjennomsnittsavling», som gir videre mulighet til å beregne og registrere areal ikke i bæring for aktuell(e) vekst(er)

## Steg 2. Beregne areal ikke i bæring for aktuell(e) vekst(er) med et avvik mellom andel areal i bæring i skadeåret og i gjennomsnittsårene

For å beregne areal ikke i bæring, kan Saksbehandler kommune og/eller Saksbehandler statsforvalter benytte hjelpeskjemaet som ligger tilgjengelig på saken, og dette gjøres ved å

- trykke på skjemaet «Hjelpeskjema for beregning av areal ikke i bæring», som medfører at hjelpeskjema blir lastet ned på PCen
- skrive inn etterspurt opplysninger i hjelpeskjemaet, som er følgende
	- o endre skadeår, om dette ikke er preutfylt med sakens skadeår
	- o velge aktuell vekst hvor avvik mellom andel areal i bæring i skadeåret og gjennomsnittsårene foreligger
	- o skrive inn antall dekar nyplantet areal for de årene (gitt av kolonnen «Planteår») hvor nyplanting foreligger (i kolonnen «Brutto nyplantet areal, dekar»)
		- **■** disse opplysningene finnes under «Søkers opplysninger om nyplanting de siste 10 årene», enten registrert i tabellen eller i opplastet vedlegg til søknaden
	- $\circ$  se beregnet areal ikke i bæring, i raden «Sum areal ikke i bæring, dekar», for de siste 10 årene med bakgrunn i ovennevnte opplysninger
- lagre utfylt hjelpeskjema slik at dette kan lastes opp som dokumentasjon i saken, se steg 4.

### **Merk!**

Areal ikke i bæring må beregnes for alle vekstene i vekstgruppen, hvor det kan være aktuelt å vurdere bruk av justeringsfaktor, ref. steg 1.

## Steg 3. Registrere areal ikke i bæring for skadeåret og gjennomsnittsårene

For automatisk beregning av justeringsfaktor, må det registreres verdier for areal ikke i bæring (fra raden «Sum areal ikke i bæring, dekar» i hjelpeskjemaet, ref. steg 2) for skadeåret og gjennomsnittsårene. Saksbehandler kommune og/eller Saksbehandler statsforvalter gjør denne registreringen ved å

- trykke på «Registrer areal ikke i bæring»
- velge aktuell vekst, skrive inn skadeår og areal ikke i bæring for de aktuelle årene, samt gi en kort begrunnelse for hvorfor denne registreringen.

#### **Merk!**

Beregnet justeringsfaktor vises i beregningsoppsettet, som finnes i seksjonen «Foreløpig beregnet tilskudd» (kommune) / «Beregnet tilskudd» (statsforvalter). Ved å trykke på lenken «Forhåndsvis beregning (pdf)», vil beregningsoppsettet vises.

### Steg 4. Laste opp hjelpeskjemaet på saken

Hjelpeskjemaet som ble utfylt i steg 2 gir beregningen av areal ikke i bæring med utgangspunkt i søkers opplysninger om nyplanting de siste 10 årene. Det er derfor viktig at dette dokumentet, eventuell tilsvarende dokumentasjon, lagres og vedlegges saken som dokumentasjon på denne beregningen.

- trykke på «Last opp vedlegg»
- laste opp filen som representerer hjelpeskjemaet i steg 2

## <span id="page-20-0"></span>17. Bruke skjønnsmessig fastsettelse av gjennomsnittsavling ved etablering/nedbygging eller omlegging til ny drift

For foretak i etablerings- og nedbyggingsfasen og for foretak med dokumentert omlegging til ny drift kan statsforvalter fastsette gjennomsnittsavlingen skjønnsmessig med utgangspunkt i avlingsnivået for sammenlignbare foretak i området.

Dersom skjønnsmessig fastsettelse i tilfellene over benyttes for vekstgruppen frukt, vil dette **overstyre**  skjønnsmessig fastsettelse av gjennomsnittsavling ved ulik andel areal i bæring (bruk av justeringsfaktor).

Saksbehandler statsforvalter beslutter om skjønnsmessig fastsettelse av gjennomsnittsavling skal benyttes, men Saksbehandler kommune har anledning til å foreslå skjønnsmessig fastsatt gjennomsnittsavling.

## Steg 1. Velge at skjønnsmessig fastsatt gjennomsnittsavling skal benyttes

Dersom skjønnsmessig fastsettelse i tilfellene over skal benyttes for én eller flere av de registrerte vekstene, skal Saksbehandler kommune og/eller Saksbehandler statsforvalter

• velge «Gjennomsnittsavlingen skal fastsettes med utgangspunkt i avlingsnivået for sammenlignbare foretak i området (etablering/nedbygging/ombygging) / i foretakets forventet avling dersom skaden ikke hadde oppstått (frostskade)» i seksjonen «Skjønnsmessig fastsettelse av gjennomsnittsavlingen»

## Steg 2. Registrere vekster hvor gjennomsnittsavlingen skal være skjønnsmessig fastsatt

Saksbehandler må registrere alle vekstene hvor skjønnsmessig fastsatt gjennomsnittsavling skal benyttes. Dersom tilskuddet skal beregnes som verditap i stedet for med grunnlag i avlingsmengden (bruk av totalsalgsmetoden som kun er aktuelt for vektgruppene frukt og bær), må disse vekstene registreres med skjønnsmessig fastsatt gjennomsnittlig salgsinntekt (ekskl. mva.)

Saksbehandler kommune og/eller Saksbehandler statsforvalter må registrere aktuelle vekster hvor skjønnsmessig fastsatt gjennomsnittsavling skal benyttes, og får tilgang til å registrere dette ved å

- trykke på «Registrer skjønnsmessig fastsettelse» i seksjonen «Øvrig grunnlag for beregning» (vekstgruppen korn og annet frø til modning)/seksjonen «Skjønnsmessig fastsettelse av gjennomsnittsavling» (vekstgruppen frukt)
- velge aktuell vekst og skrive inn skjønnsmessig fastsatt gjennomsnittsavling for aktuell vekst, samt gi en kort begrunnelse
	- o dersom «Totalsalgsmetoden» skal vurderes, må også Skjønnsmessig fastsatt gjennomsnittlig salgsinntekt skrives inn

#### **Merk!**

- Dersom valg av veksten «Annet», må riktig benevnelse skrives inn med utgangspunkt i benevnelsen gitt på veksten i tabellen «Avling og areal per vekst i skadeåret» i seksjonen «Avling og areal i skadeåret».
- Dersom Saksbehandler kommune har registrert forslag til gjennomsnittsavling/gjennomsnitt salgsinntekt, kan Saksbehandler statsforvalter velge å beholde, endre eller slette denne.

## <span id="page-21-0"></span>18. Bruke skjønnsmessig fastsettelse av gjennomsnittsavling ved følgeskader etter frostskade

For foretak med tap som skyldes følgeskader etter frostskade på frukttrær, kan statsforvalter fastsette gjennomsnittsavling skjønnsmessig med utgangspunkt i foretakets forventet avling dersom skade ikke hadde oppstått.

Dersom skjønnsmessig fastsettelse i tilfellet over benyttes, vil denne alltid overstyre eventuell skjønnsmessig fastsettelse av gjennomsnittsavling ved ulik andel areal i bæring (bruk av justeringsfaktor). Saksbehandler statsforvalter beslutter om skjønnsmessig fastsettelse av gjennomsnittsavling skal benyttes, men Saksbehandler kommune har anledning til å registrere «forslag» til skjønnsmessig fastsatt gjennomsnittsavling.

## Steg 1. Velge at skjønnsmessig fastsatt gjennomsnittsavling skal benyttes

Dersom skjønnsmessig fastsettelse i tilfellene over skal benyttes for én eller flere av de registrerte vekstene, skal saksbehandler

• velge «Gjennomsnittsavlingen skal fastsettes med utgangspunkt i avlingsnivået for sammenlignbare foretak i området (etablering/nedbygging/ombygging) / i foretakets forventet avling dersom skaden ikke hadde oppstått (frostskade)» i seksjonen «Skjønnsmessig fastsettelse av gjennomsnittsavlingen»

## Steg 2. Registrere vekster hvor gjennomsnittsavlingen skal være skjønnsmessig fastsatt

Saksbehandler må registrere alle vekstene hvor skjønnsmessig fastsatt gjennomsnittsavling skal benyttes. Dersom tilskuddet skal beregnes som verditap i stedet for med grunnlag i avlingsmengden (bruk av totalsalgsmetoden som kun er aktuelt for vektgruppene frukt og bær), må disse vekstene registreres med skjønnsmessig fastsatt gjennomsnittlig salgsinntekt (ekskl. mva.)

Saksbehandler kommune og/eller Saksbehandler statsforvalter må registrere aktuelle vekster hvor skjønnsmessig fastsatt gjennomsnittsavling skal benyttes, og får tilgang til å registrere dette ved å

- trykke på «Registrer skjønnsmessig fastsettelse» i seksjonen «Øvrig grunnlag for beregning» (vekstgruppen korn og annet frø til modning)/seksjonen «Skjønnsmessig fastsettelse av gjennomsnittsavling» (vekstgruppen frukt)
- velge aktuell vekst og skrive inn skjønnsmessig fastsatt gjennomsnittsavling for aktuell vekst, samt gi en kort begrunnelse
	- o dersom «Totalsalgsmetoden» skal vurderes, må også Skjønnsmessig fastsatt gjennomsnittlig salgsinntekt skrives inn

### **Merk!**

- Dersom valg av vekst «Annet», må riktig benevnelse skrives inn med utgangspunkt i benevnelsen gitt på veksten i tabellen «Avling og areal per vekst i skadeåret» i seksjonen «Avling og areal i skadeåret».
- Dersom Saksbehandler kommune har registrert forslag til gjennomsnittsavling/gjennomsnitt salgsinntekt, kan Saksbehandler statsforvalter velge å aksepter, endre eller slette denne.

## <span id="page-23-0"></span>19. Totalsalgsmetoden

Dersom skaden er forårsaket av store nedbørsmengder, hagl eller frost, og dette har medført kvalitetsforringelse, kan tilskuddet i noen definerte tilfeller beregnes som et verditap (bruk av «Totalsalgsmetoden») og ikke mengdetap. Skade som har medført kvalitetsforringelse vil ved registrering av søknad kreve at søker også må oppgi salgsinntekt i skadeåret og i gjennomsnittsperioden.

Saksbehandler statsforvalter beslutter om verditap skal legges til grunn for beregning av tilskudd, men Saksbehandler kommune har anledning til å vurder om verditap bør benyttes ved at dette gir et riktigere tilskudd gitt av kvalitetsforringende forhold.

## Steg 1. Velge at tilskudd skal beregnes med utgangspunkt i verditap (benytte «Totalsalgsmetoden»)

Dersom «Totalsalgsmetoden» skal vurderes/benyttes som beregningsmodell, skal Saksbehandler kommune og/eller Saksbehandler statsforvalter

• velge «Totalsalgsmetoden» i seksjonen «Øvrig grunnlag for beregning»

#### **Merk!**

Dette valget er kun mulig dersom det er valgt «Ja» på spørsmålet «Har skade medført kvalitetsforringelse?» i seksjonen «Skadeårsak og skadebeskrivelse».

### Steg 2. Dokumentere vedtak om at «Totalsalgsmetoden» skal benyttes

Saksbehandler statsforvalter må ved bruk av «Totalsalgsmetoden» fatte et eget vedtak om at denne beregningsmetoden skal benyttes, og dette må dokumenteres på saken ved at Saksbehandler statsforvalter skal

• skrive inn sin vurdering og vedtak for bruk av metoden i feltet «Statsforvalterens vurdering» og eventuelle vedtak dersom totalsalgsmetoden skal benyttes i seksjonen «Øvrig grunnlag for beregning»

#### **Merk!**

Bruk av «Totalsalgsmetoden» krever at avlingens totale salgsinntekt i skadeåret og i gjennomsnittsårene foreligger i tabellen «Avling og areal per vekst i skadeåret» i seksjonen «Avling og areal i skadeåret» og i tabellene med avling og areal i gjennomsnittsårene i seksjonen «Avling og areal i gjennomsnittsperioden».

## <span id="page-24-0"></span>20. Registrere sparte høstekostnader

Dersom søker benytter innleide maskiner eller arbeidshjelp, skal sparte høstekostnader trekkes fra ved beregning av tilskudd. Det samme gjelder når faste ansatte utfører andre oppgaver og for variable kostnader for eksempel ved redusert bruk av eget høsteutstyr. Dersom deler av avlingen ikke er høstet i skadeåret, skal det gjøres fratrekk for beløpet som representerer normale høstekostnader.

Eventuelle sparte høstekostnader skal være fratrukket 30 % egenrisiko før de registreres på saken.

Saksbehandler statsforvalter beslutter om sparte høstekostnader skal komme til fratrekk samt endelige størrelse på disse, men Saksbehandler kommune har anledning til å registrere «forslag» til sparte høstekostnader.

## Steg 1. Registrere vekst(er) hvor sparte høstekostnader skal komme til fratrekk

Saksbehandler kommune og/eller Saksbehandler statsforvalter må registrere aktuelle vekster hvor sparte høstekostnader skal komme til fratrekk, og får tilgang til å registrere dette ved å

- trykke på «Registrer eventuelle sparte høstekostnader» i seksjonen «Øvrig grunnlag for beregning» (vekstgruppen frukt)/«Sparte høstekostnader» (vekstgruppen korn og annet frø til modning)
- velge aktuell vekst og skrive inn beregnet sparte høstekostnader for valgt vekst, samt gi en kort begrunnelse

**Merk!**

- Dersom valg av vekst «Annet», må riktig benevnelse skrives inn med utgangspunkt i benevnelsen gitt på veksten i tabellen «Avling og areal per vekst i skadeåret» i seksjonen «Avling og areal i skadeåret».
- Dersom Saksbehandler kommune har registrert forslag til sparte høstekostnader, kan Saksbehandler statsforvalter velge å aksepter, endre eller slette denne.

## <span id="page-24-1"></span>21. Beregne tilskudd vekstgruppen frukt

Følgende forhold kan påvirke beregnet tilskudd:

- **Økologisk produksjon (kap. 14):** Dersom søker driver økologisk produksjon i skadeåret på mer enn 50 % av foretakets areal (DEBIO-godkjent areal) i vekstgruppen, gis det et tillegg i fastsatt tilskuddssats på 25 %.
- **En vekst, men ulik tilskuddssats for leveranse til konsum og industri (kap. 15):** Dersom søker har vekst med leveranse til både konsum og industri, for eksempel epler, beregnes en historisk

prosentvis fordeling av leveranser (avling) til konsum og industri. Denne prosentvise fordelingen benyttes deretter for å fordele arealet i skadeåret.

- **Skjønnsmessig fastsettelse av gjennomsnittsavling ved ulik andel areal i bæring i skadeåret og i gjennomsnittsårene (justeringsfaktor) (kap. 16):** Dersom det for en vekst er avvik mellom andel areal i bæring i skadeåret og i gjennomsnittsårene, kan vekstens gjennomsnittsavling fastsettes skjønnsmessig. Dette kan gjøres ved å justere gjennomsnittsavlingen med forholdstall (justeringsfaktor) basert på nyplantet areal de siste 10 årene inkludert skadeåret.
- **Skjønnsmessig fastsettelse av gjennomsnittsavling ved etablering/nedbygging eller omlegging til ny drift (kap. 17):** For foretak i etablerings- og nedbyggingsfasen og for foretak med dokumentert omlegging til ny drift, kan statsforvalter fastsette gjennomsnittsavlingen skjønnsmessig med utgangspunkt i avlingsnivået for sammenlignbare foretak i området
- **Skjønnsmessig fastsettelse av gjennomsnittsavling ved følgeskader etter frostskade (kap. 18):**  For foretak med tap som skyldes følgeskader etter frostskade på frukttrær, kan statsforvalter fastsette gjennomsnittsavling skjønnsmessig med utgangspunkt i foretakets forventet avling dersom skade ikke hadde oppstått.
- **«Totalsalgsmetoden» (kap. 19):** Dersom skaden er forårsaket av store nedbørsmengder, hagl eller frost, og dette har medført kvalitetsforringelse, kan tilskuddet i noen definerte tilfeller beregnes som et verditap og ikke mengdetap.
- **Sparte høstekostnader (kap. 20):** Dersom søker benytter innleide maskiner eller arbeidshjelp, skal sparte høstekostnader trekkes fra ved beregning av tilskudd.

## <span id="page-25-0"></span>22. Beregne tilskudd vekstgruppen korn og annet frø til modning

Følgende forhold kan påvirke beregnet tilskudd:

- **Økologisk produksjon (kap. 14):** Dersom søker driver økologisk produksjon i skadeåret på mer enn 50 % av foretakets areal (DEBIO-godkjent areal) i vekstgruppen, gis det et tillegg i fastsatt tilskuddssats på 25 % (kap. 14).
- **Kornavling i gjennomsnittsperioden:** For vekstgruppen korn og annet frø til modning beregnes gjennomsnittsavlingen felles for alle kornarter som foretaket har dyrket i gjennomsnittsårene. Dersom det foreligger flere kornarter enn de med tilskuddssats i Sats- og beregningsforskriften, for eksempel spelt, i tabellen «Avling og areal per kornvekst i skadeåret» i seksjonen «Avling og areal i skadeåret», skal eventuell speltavling i gjennomsnittårene tilføres i tabellen «Avling og areal korn i gjennomsnittsperioden» i seksjonen «Avling og areal i gjennomsnittsperioden».
- **Skjønnsmessig fastsettelse av gjennomsnittsavling ved etablering/nedbygging eller omlegging til ny drift (kap. 17):** For foretak i etablerings- og nedbyggingsfasen og for foretak med dokumentert omlegging til ny drift, kan statsforvalter fastsette gjennomsnittsavlingen skjønnsmessig med utgangspunkt i avlingsnivået for sammenlignbare foretak i området.
- **Sparte høstekostnader (kap. 20):** Dersom søker benytter innleide maskiner eller arbeidshjelp, skal sparte høstekostnader trekkes fra ved beregning av tilskudd.

## <span id="page-26-0"></span>23. Beregne tilskudd vekstgruppen grovfôr i foretak med husdyr

Som grunnlag for **beregning av skadeårets avling** er det viktig å merke seg følgende ved gjennomgang og kontroll av mottatt søknad:

- Seksjonen **«Avling i skadeåret – på lager og solgt»** her skal søker ha registrert (om relevant)
	- o egetprodusert grovfôr høstet i skadeåret, som ligger på lager **på** måledato («Dato for oppmåling» i seksjonen «Måledato»)
	- o egetprodusert grovfôr høstet i skadeåret, som er solgt (eventuelt gitt bort) **før** måledato
- Seksjonen **«Avling i skadeåret – beiteopptak og oppfôret»** her skal søker ha registrert
	- o beiteopptak på full- og overflatedyrket eng i skadeåret ved at dyr og beiteperiode registreres (som skal gi alt opptak direkte fra beite og nullbeiting/direktefôring)
	- o fôring med egenprodusert grovfôr høstet i skadeåret, oppfôret **før** måledato

Summen av opplysningene i disse to seksjonene utgjør foretakets samlede avling i skadeåret.

I tillegg etterspørres andre fôr og beiteopplysninger for skadeåret i seksjon «Andre fôr- og beiteopplysninger». Disse opplysningene inngår ikke i beregningen.

Seksjonen **«Andre fôr- og beiteopplysninger»** – her skal søker ha registrert (om relevant)

- o overlagret fra tidligere år og/eller kjøpt grovfôr på lager **på** måledato
- o fôring med overlagret fra tidligere år og/eller kjøpt grovfôr på lager **før** måledato
- o beiteopptak på innmark og/eller utmarksbeite i skadeåret **før** måledato

Disse opplysningene er relevante for å kunne gjøre en vurdering av eventuelt fôr- og beiteopptak i skadeåret samt fôr på lager på måledato som ikke skal inngå i skadeårets avling.

Følgende forhold kan påvirke beregnet tilskudd:

- **Vektet normavling:** Normavling beregnes med utgangspunkt i foretakets grovfôrareal multiplisert med normavling for kommunen hvor arealet ligger. I de tilfeller der foretaket har areal i kommuner med ulik normavling, beregnes et vektet gjennomsnitt av dette basert på arealfordelingen i søknadene.
- **Økologisk produksjon (kap. 14):** Dersom søker driver økologisk produksjon i skadeåret på mer enn 50 % av foretakets areal (DEBIO-godkjent areal) i vekstgruppen, gis det et tillegg i fastsatt tilskuddssats på 25 %. I tillegg reduseres normavling med 25 % ved beregning av forventet avling i skadeåret.
- **Bruk av søkers egne fôrverdier:** For at de fastsatte fôrverdiene skal kunne fravikes i tilskuddsberegningen, må fôranalyser og tørrstoffinnhold (vekt) vise et avvik på mer enn 15 % fra fôrnormen i § 15 i sats- og beregningsforskriften. Avviker vekten på en rundballe mer enn +/- 15 % fra standardverdien, skal fôrbeholdningen dokumenteres med representative fôrprøver og dokumentasjon på antall, og veide rundballer. Dersom fastsatt fôrverdi skal fravikes, må saksbehandler beregne antall fôrenheter med grunnlag i søkers egne tall for aktuell fôrtype, og deretter registrere dette i kolonnen «Fôrenheter justert (Fem)» for den aktuelle fôrtypen.

Følgende formler ligger til grunn ved beregning av fôrenheter (FEm):

#### • **Rundballer**

Antall fôrenheter rundballer (FEm) = (Antall rundballer X Standard vekt (kg)) / Fôrverdi av fôrmidler (kg/FEm)

#### • **Plansilo**

Antall fôrenheter plansilo (FEm)

= (((604,3 + (69,9 X Forhøyde)) - (7,1 X Forhøyde2) X Volum plansilo (m3)) / Fôrverdi av fôrmidler(kg/FEm) o Beregnes per plansilo

#### • **Tårnsilo**

Antall fôrenheter plansilo (FEm)

= (((558 + (33 X Forhøyde)) - (0,89 X Forhøyde2)) X Volum tårnsilo (m3)) / Fôrverdi av fôrmidler (kg/FEm) o Beregnes per tårnsilo

#### • **Høy**

Antall fôrenheter høy (FEm) = Mengde høy (kg) / Fôrverdi av fôrmidler (kg/FEm)

#### • **Beiteopptak**

= (Antall dyr X (Beiteperiode tom – Beiteperiode fom + 1) (dag) X (Andel av grovfôropptak / 100)) X Fôropptak (FEm/dag)

o Beregnes per dyreslag per beiteperiode

# <span id="page-27-0"></span>**Del 4 Samhandling med andre systemer (integrasjon)**

Ordningen Tilskudd ved produksjonssvikt henter inn avlings- og arealtall for gjennomsnittsperioden fra fagsystemet for «Produksjonstilskudd og avløsertilskudd i jordbruket». I tillegg leses inn avlingstall for vekstgruppen korn og annet frø til modning fra fagsystemet «Pristilskudd for korn og kraftfôr». Del 4 beskriver disse integrasjonene.

### <span id="page-27-1"></span>24. Produksjonstilskudd og avløsertilskudd i jordbruket

Jordbruksforetak som driver med husdyr- og/eller planteproduksjon, kan søke produksjons- og avløsertilskudd. Tilskudd for produksjonssvikt beregnes per vekstgruppe, som er de samme vekstgruppene som er definert i forskrift om produksjonstilskudd i jordbruket.

Søknaden preutfylles med arealtall i gjennomsnittsperioden for vekstgruppen frukt og vekstgruppen korn og annet frø til modning og avlingstall i gjennomsnittsperioden for vekstgruppen frukt. Disse tallene hentes fra godkjent produksjonstilskuddssøknad fra årene i gjennomsnittsperioden. Preutfylling gjøres kun for de vekster som har en «logisk» mapping mellom vekst i ordningen «Tilskudd ved produksjonssvikt» og vekst (p-kode) i ordningen «Produksjonstilskudd og avløsertilskudd i jordbruket».

## <span id="page-28-0"></span>25. Pristilskudd for korn og kraftfôr

Fagsystemet «Pristilskudd for korn og kraftfôr» (PRIS) mottar fortløpende kornleveranser i skadeåret fra kornmottakene, og disse dataene hentes inn i søknaden for årene i gjennomsnittsperioden samt ved gjennomgang og behandling for skadeårets avling.

### **Preutfylling avling for årene i gjennomsnittsperioden (seksjonen «Avling og areal i gjennomsnittsperioden»)**

Søknaden preutfylles med avlingstall i gjennomsnittsperioden for «samleveksten» korn (summen av bygg, hvete, rug/rughvete og havre) og veksten oljefrø. Avlingstallene hentes fra PRIS for disse vekstene, og vises i kolonnen «Avling levert kornmottak» i tabellen «Avling og areal i gjennomsnittsperioden». Dersom søker har benyttet egen avling til andre formål i gjennomsnittsperioden, må preutfylte opplysninger korrigeres ved at korrigerte opplysninger skrives inn i «Avling korrigert». Andre formål kan være som eget såkorn på lager, brukt på eget foretak til husdyr, høstet som grovfôr i skadeåret 2023.

### **Oppdatering avling i skadeåret (seksjonen «Avling og areal i skadeåret»)**

Skadeårets avling for vekstgruppen korn og annet frø til modning oppdateres og vises under gjennomgang og behandling av søknad med avlingstall fra PRIS for vekstene bygg hvete, rug/rughvete, havre og oljefrø, og vises i kolonnen «Avling levert kornmottak» i tabellen «Avling og areal i skadeåret». Kolonnen «Avling» i samme tabell må representere samlet avling i skadeåret da det er denne avlingen som inngår i beregning av tilskudd.

Avlingstall hentet fra PRIS for oljefrø vil også inneholde eventuelle leveranser av åkerbønner til kornmottak, slik at eventuell avling av åkerbønne må trekkes ut av avlingstallene i gjennomsnittsperioden for oljefrø.

Oppdatering av avling i skadeåret, kolonnen «Avling levert kornmottak», vil utføres hver gang sak åpnes for behandling inntil vedtak er sendt til godkjenning. Feltet «Dato for siste leveranse av korn til kornmottak (registrert i PRIS)» ligger under ovennevnte tabell og viser dato for siste leveranse det i akkumulerte avlingstallet. Når samlet avling foreligger, må denne verdien overføres til kolonnen «Avling».

Eventuelt tidspunkt for leveranse av oljefrø til kornmottak, vises under «samleveksten» korn.

Dersom PRIS har leveranser tilknyttet vekst i skadeåret, som ikke er registrert som vekst i tabellen «Avling og areal i skadeåret», vil det foreligge en varselmelding. Denne meldingen angir hvilke vekst som ikke er registrert, og søker må kontaktes og bekrefte at dette er riktig og at veksten skal registreres i søknaden. Det kan foreligge feil i PRIS, som tilsier at det ikke nødvendigvis er riktig kobling mellom leveranse og foretak.

# <span id="page-29-0"></span>**Del 5 Egendefinerte rapporter - søk**

Alle roller i Agros har mulighet til å definere egendefinerte rapporter (søk) og dette er mulig fra avansert søk. Avansert søk gir et standard sett med søkekriterier som grunnlag for å produsere egendefinerte rapporter. Gitt av rolle og definert tilhørighet (kommune eller statsforvalter), vil bruker få tilgang til alle saker som sammenfaller med registrerte søkekriterier. Saksbehandler kommune vil få tilgang til saker som representerer mottatte søknader i sin kommune, mens Saksbehandler statsforvalter og Godkjenner statsforvalter vil få tilgang til saker som representerer mottatte søknader i sine «underliggende» kommuner. Søkeresultatet under ved avansert søk vises med et utvalg opplysninger i resultatliste under søkekriteriene, og med et utvidet sett med opplysninger dersom resultatet eksporteres til Excel. I Del 5 gis en beskrivelse av hvordan avansert søk kan benyttes.

### <span id="page-29-1"></span>26. Hente ut egendefinert rapport fra Avansert søk

Saker tilknyttet en gitt ordning søkes frem ved at aktuell ordning velges. For ordningen Tilskudd ved produksjonssvikt, velges for søkekriteriet «Ordning» Produksjonssvikt når det skal gjøres søk mot mottatte søknader, og Produksjonsvikt (melding) når det skal gjøres søk mot mottatte meldinger. For disse to ordningene kan det også velges én spesifikk vekstgruppe, som vil begrense søket til kunne å gå mot søknader med valgt vekstgruppe. Ved valg av vekstgruppe vil resultatet i Excel også kunne bestå av alle opplysninger fra søknadene, noe som ikke er mulig dersom kun ordning velges.

Ved valg av «Ordning» Produksjonsvikt (melding), er følgende statuser under søkekriteriet «Status på sak» aktuelle å velge:

- **Ny varselmelding**  gir meldinger som ikke er påbegynt kontrollert av Saksbehandler kommune
- **Under behandling varselmelding** gir meldinger som er påbegynt kontrollert av Saksbehandler kommune
- **Behandlet varselmelding** gir meldinger som er ferdig kontrollert av Saksbehandler kommune

Ved valg av «Ordning» Produksjonssvikt, er følgende statuser under søkekriteriet «Status på sak» aktuelle å velge:

- **Ny søknad til gjennomgang** gir mottatte søknader som ikke er påbegynt gjennomgått av Saksbehandler kommune
- **Under gjennomgang** gir søknader som er påbegynt gjennomgått av Saksbehandler kommune
- **Ny søknad** gir søknader som er gjennomgått av Saksbehandler kommune og oversendt Saksbehandler statsforvalter, uten at Saksbehandler statsforvalter har tatt saken til behandling
- **Under behandling** gir saker som er tatt til behandling av Saksbehandler statsforvalter
- **Til godkjenning** gir saker hvor vedtak er sendt til godkjenning av Saksbehandler statsforvalter
- **Vedtak sendt** gir saker hvor vedtak er godkjent av Godkjenner statsforvalter, men hvor saken ennå ikke er avsluttet (Ved gjenåpning av sak eller ved vedtak som følge av medhold klage eller omgjøring eget initiativ, blir status værende i Vedtak sendt)
- **Sak avsluttet** gir saker hvor vedtak er godkjent av Godkjenner statsforvalter og hvor saken er avsluttet (Ved førstegangsvedtak, «flyttes» saken automatisk fra status Vedtak sendt til status Sak avsluttet)
- **Under behandling forskuddsutbetaling** gir saker hvor Saksbehandler statsforvalter har påbegynt registrering av forskuddsutbetaling
- **Til godkjenning forskuddsutbetaling** gir saker hvor forskuddsutbetaling er sendt til godkjenning av saksbehandler statsforvalter
- **Søknad trukket** gir søknader hvor Saksbehandler kommune eller Saksbehandler statsforvalter har trukket søknad på vegne av søker
- **Søknad trukket av søker** gir søknader hvor søker selv har trukket sin søknad

### Steg 1. Registrere søkekriterier

For å begrense søket til ordningen Tilskudd ved produksjonssvikt, må det som minimum velges ordning i søkekriteriet «Ordning». Tilgang til avansert søk gis ved å

- velge menypunktet «Avansert søk»
- registrere aktuelle søkekriterier

#### **Merk!**

Søkekriterie for skadeår foreligger ikke, men som eksempel kan søket begrenses til et skadeår ved å registrere verdi i søkekriteriene under «Mottatt dato» som representerer skadeåret.

### Steg 2. Søk frem resultat basert på registrerte søkekriterier

Når aktuelle søkekriterier er registrert, må resultatet søkes frem ved å

• trykke på «Søk»

#### **Merk!**

Resultatlisten kan sorteres ved å trykke på kolonneheadding.

### Steg 3. Eksporter søkeresultatet til Excel

Søkeresultatet kan eksporteres til Excel og hvilke opplysninger som kan eksporteres til Excel avhenger av om ordning og vekstgruppe er valgt.

Dersom kun ordning er valgt, vil eksporten til Excel kun gi sopplysninger som er sammenfallende på tvers av vekstgruppene (og alle ordninger). Dette vil for eksempel være hvem er søker, hvem er mottaker av søknad, status på saken, hvor mye er gitt i tilskudd og når er dette utbetalt.

**For ordning Produksjonssvikt:** Dersom ordning og vekstgruppe er valgt, vil eksporten til Excel i tillegg til ovennevnte, gi søknadsopplysninger. Det vil være mulig å velge fra hvilke versjoner opplysningene skal hentes, se kap. 2, og følgende valg foreligger:

- **Opplysninger fra søker** henter opplysninger fra versjon «Søknad»
- **Opplysninger fra sak under behandling**  henter opplysninger fra versjon «Saksbehandling», hvor versjonen ikke er relatert til et vedtak ennå
- **Opplysninger fra gjeldende vedtak** henter opplysninger fra versjon «Saksbehandling», hvor versjonen relateres til gjeldende vedtak

For å få tilgang til søkeresultatet i Excel, må resultatet eksporteres til Excel ved å

• trykke på «Eksporter til Excel»